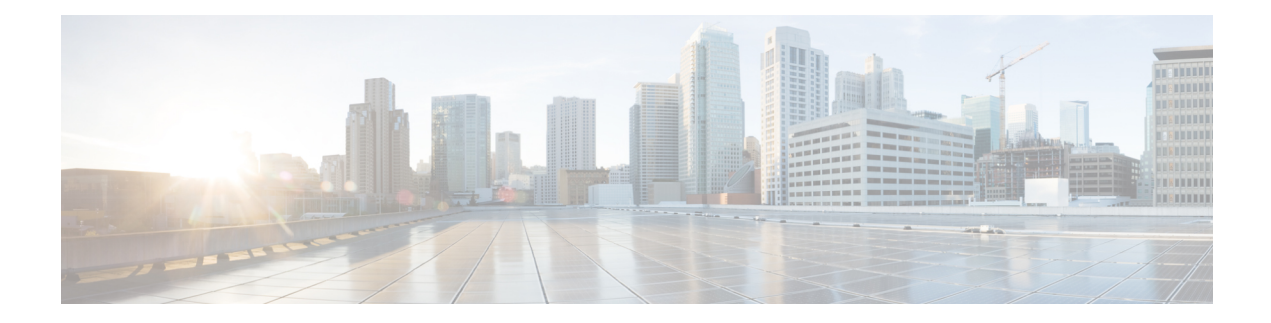

# **Unified CCX Upgrade**

This chapter explains how to upgrade Unified CCX.

- Unified CCX [Upgrade](#page-0-0) Types, on page 1
- Important [Considerations](#page-1-0) for Upgrade, on page 2
- [Preupgrade](#page-4-0) Tasks, on page 5
- Unified CCX Upgrade [Scenarios,](#page-4-1) on page 5
- [COP](#page-8-0) File, on page 9
- Virtual Machine [Parameters](#page-8-1) to Support Refresh Upgrade , on page 9
- Upgrade Unified CCX Using Web [Interface,](#page-9-0) on page 10
- [Upgrade](#page-9-1) Unified CCX Using CLI, on page 10
- Upgrade [VMware](#page-10-0) Tools, on page 11
- Change NIC [Adapter](#page-11-0) Type , on page 12
- Check and Perform Switch [Version,](#page-12-0) on page 13
- Verify [Version](#page-13-0) of Unified CCX, on page 14
- Verify Status of [Services,](#page-13-1) on page 14
- Verify Unified CCX Database [Replication,](#page-14-0) on page 15
- Verify Cisco Database [Replication,](#page-14-1) on page 15
- [Upgrade](#page-15-0) Unified CCX Clients, on page 16

## <span id="page-0-0"></span>**Unified CCX Upgrade Types**

Upgrade files are available as Cisco Options Package (COP) files or ISO images.

You can upgrade Unified CCX using COP files from the Command Line Interface (CLI) or through Cisco Unified OS Administration web interface. You can apply the COP files from the FTP/SFTP server.

You can upgrade Unified CCX using ISO images from:

- Cisco Unified OS Administration web interface
- Command Line Interface (CLI)

You can apply the ISO images from:

• Local DVD

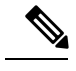

**Note** The local DVD may be a bootable ISO image or a non-bootable ISO image.

• FTP/SFTP server

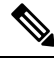

For information about supported upgrades, see the Unified CCX Compatibility related information located at: [https://www.cisco.com/c/en/us/support/customer-collaboration/unified-contact-center-express/](https://www.cisco.com/c/en/us/support/customer-collaboration/unified-contact-center-express/products-device-support-tables-list.html) [products-device-support-tables-list.html](https://www.cisco.com/c/en/us/support/customer-collaboration/unified-contact-center-express/products-device-support-tables-list.html) **Note**

Unified CCX provides the following upgrade options:

#### **Table 1: Types of Upgrade**

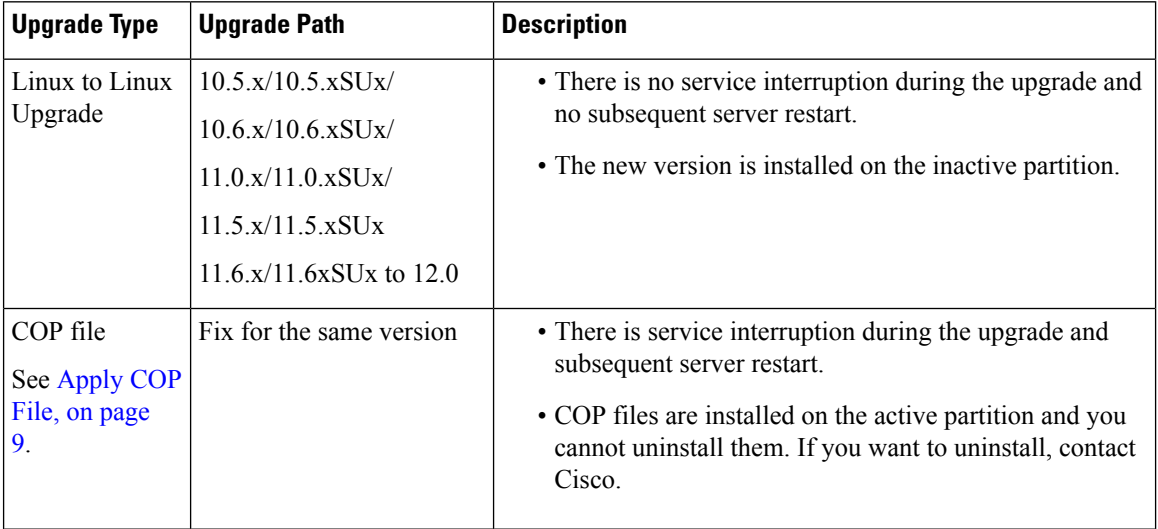

## <span id="page-1-0"></span>**Important Considerations for Upgrade**

- Install Unified CCX only on virtual machines. Unified CCX will not run on bare metal.
- DNS is mandatory. Before you upgrade, ensure that the domain name and DNS server IPs are configured and verify the forward and reverse lookups on the DNS server are correct.
- The memory requirements have changed for Unified CCX 10.0(1) or later. For more information about RAM requirements, see [https://www.cisco.com/c/dam/en/us/td/docs/voice\\_ip\\_comm/uc\\_system/](https://www.cisco.com/c/dam/en/us/td/docs/voice_ip_comm/uc_system/virtualization/virtualization-cisco-unified-contact-center-express.html) [virtualization/virtualization-cisco-unified-contact-center-express.html](https://www.cisco.com/c/dam/en/us/td/docs/voice_ip_comm/uc_system/virtualization/virtualization-cisco-unified-contact-center-express.html).
- After you upgrade to Unified CCX 10.0(1) or later, it ignores Agent IDs and Supervisor IDs with special characters, such as dollar (\$), ampersand ( $\&$ ), single quotes (` '), colon (:), angle brackets (<>), square brackets ([ ]), parenthesis ({ }), double quotes (" "), hash (#), percent (%), semicolon (;), comma (,), tilde  $(\sim)$ , pipe (|), forward slash (/), question mark (?), backward slash (\). If you try to change these user IDs in Cisco Unified Communications Manager, Unified CCX 10.0(1) considers them as new IDs and you will not be able to recover these user IDs.

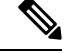

If you have to upgrade from any of the Unified CCX versions 10.0 or lesser to Unified CCX 12.0, you must first upgrade to any of the Unified CCX intermediate versions that are higher than 10.0. **Note**

- Unified Intelligence Center is the only reporting client available.
- Do not make any configuration changes during the upgrade, because the changes are lost after the upgrade.
- Always ensure to perform the backup on the first node before you start upgrading the second node.
- Upgrade Unified CCX during off-peak hours or during a maintenance window to avoid service interruptions.
- In an HA deployment of Unified CCX, both the Unified CCX nodes must be switched to the newer version during the same maintenance window.

If the contact center is expected to function with only the first node switched to the new version, then ensure that the following conditions are met until the switch version on the second node is complete:

- No agents are logged in to the second node.
- The services, **Cisco Finesse Tomcat**, **Cisco Unified CCX Engine**, and **Cisco Unified CCX Database** are in **Stopped** state on the second node.
- Upgrade Unified CCX and Cisco SocialMiner in the same maintenance window and perform the upgrade on Cisco SocialMiner first, followed by Unified CCX.
- Post upgrade of Cisco SocialMiner, if there are any emails that were not handled or were unread are injected to Unified CCX after they are downloaded from the mail server. However, the draft emails do not get downloaded.
- Ensure that a valid Cisco SocialMiner OVA is deployed for a successful install or upgrade. The upgrade stops if no Cisco SocialMiner OVA is found in the deployment.
- Both the nodes in a cluster must run the same release of Unified CCX. The only exception is while you are upgrading the cluster software, during which a temporary mismatch is allowed.
- Upgrade VMware tools and change the NIC adapter type for Unified CCX post Refresh Upgrade and prior to initiating Switch Version.
- For more information on Certificates, see *Cisco Unified Contact Center Certificate Management Guide* available at: [https://www.cisco.com/c/en/us/support/docs/customer-collaboration/](https://www.cisco.com/c/en/us/support/docs/customer-collaboration/unified-contact-center-express/118855-configure-uccx-00.html) [unified-contact-center-express/118855-configure-uccx-00.html.](https://www.cisco.com/c/en/us/support/docs/customer-collaboration/unified-contact-center-express/118855-configure-uccx-00.html)
- Unified CCX 10.0(1) and later versions include a feature in the VMware Installation information line to indicate whether the disk partitions are aligned. If the disk partitions are aligned, the VMware installation information line will indicate "Partitions aligned". After upgrading, if the VMware installation information line indicates "ERROR-UNSUPPORTED: Partitions unaligned.", it means that Cisco cannot provide support for performance issues. To correct a virtual machine with unaligned partitions you must perform the applicable restore (with rebuild) scenario procedure in *Cisco Unified Contact Center Express Administration and Operations Guide* available at:

[https://www.cisco.com/en/US/products/sw/custcosw/ps1846/prod\\_maintenance\\_guides\\_list.html](https://www.cisco.com/en/US/products/sw/custcosw/ps1846/prod_maintenance_guides_list.html)

- The third-party CA certificates, packaged with Unified CCX, are not listed in the OS Administration when upgraded from Unified CCX 11.0(1). However the third-party CA certificates uploaded manually are retained.
- If any Unified Intelligence Center user was made an Administrator using the CLI, **utils cuic user make-admin [user-name]** before an upgrade of Unified CCX, the user would loose the Unified Intelligence Center Administrator capabilities after the upgrade. You must execute this CLI after the upgrade such that the user is made the Unified Intelligence Center Administrator again.
- In an HA setup, do not switch versions on both the first and second nodes at the same time.
- When you upgrade Unified CCX in an HA deployment ensure that the following conditions are met before Switch version is initiated on Node 2:
	- Switch version of Node 1 is complete and the node is successfully restarted. Otherwise, the upgrade might fail or there might be discrepancy in data.

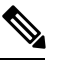

**Note**

Switch version of Node 1 automatically initiates a node restart and there is no need to manually restart Node 1.

- The following services are started on Node 1 after it was restarted (post Switch version):
	- A Cisco DB
	- Cisco Unified Intelligence Center
	- Cisco Finesse
	- Cisco Unified CCX Administration
	- Cisco Unified Cluster View Daemon
	- Cisco Unified CCX Engine
- Ensure that you are able to log in successfully to Cisco Unified Intelligence Center, on Node 1, using Administrator or Reporting User credentials.
- You may experience a delay of approximately 30 minutes for the services to start during the first restart of the Unified CCX system post the switch version. This is due to the application of Security policies post upgrade. This delay will not appear in subsequent restarts.
- Do not modify the Hostname or IP address of the Unified CCX server during the upgrade process.
- After the upgrade of Unified CCX, agents and supervisors must clear the browser cache and cookies before logging in to Cisco Finesse Desktop and Cisco Unified Intelligence Center.
- After a successful installation or upgrade, download and install the language pack COP to use the Cisco Unified Intelligence Center interface and Cisco Finesse desktop interface in a language other than English.

# <span id="page-4-0"></span>**Preupgrade Tasks**

### **Procedure**

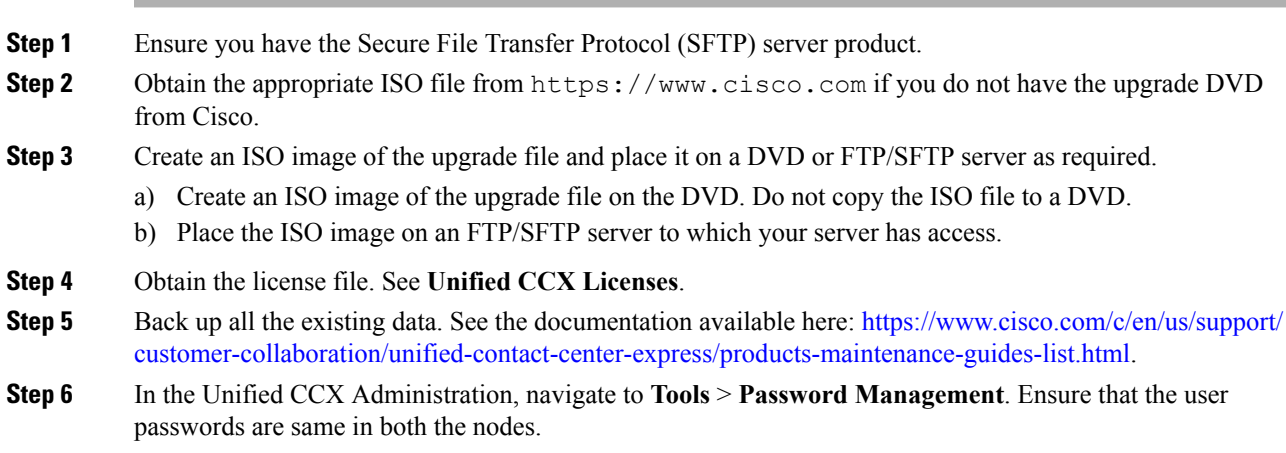

# <span id="page-4-1"></span>**Unified CCX Upgrade Scenarios**

The following table lists the required tasks to upgrade a Single Node and a High Availability (HA) setup for Refresh Upgrade and Linux to Linux Upgrade types.

 $\mathbf I$ 

#### **Table 2: Upgrade Scenarios**

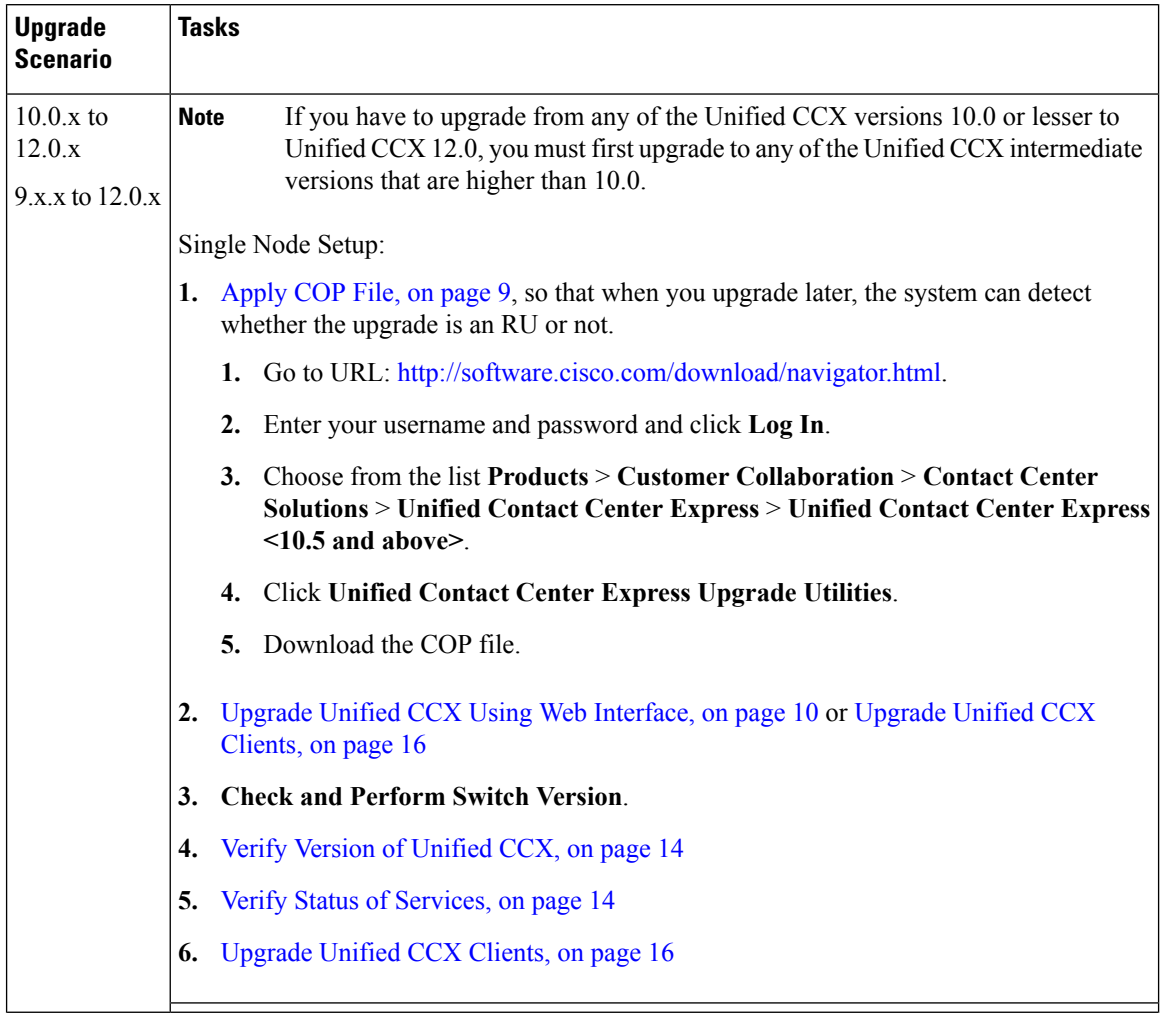

 $\mathbf{l}$ 

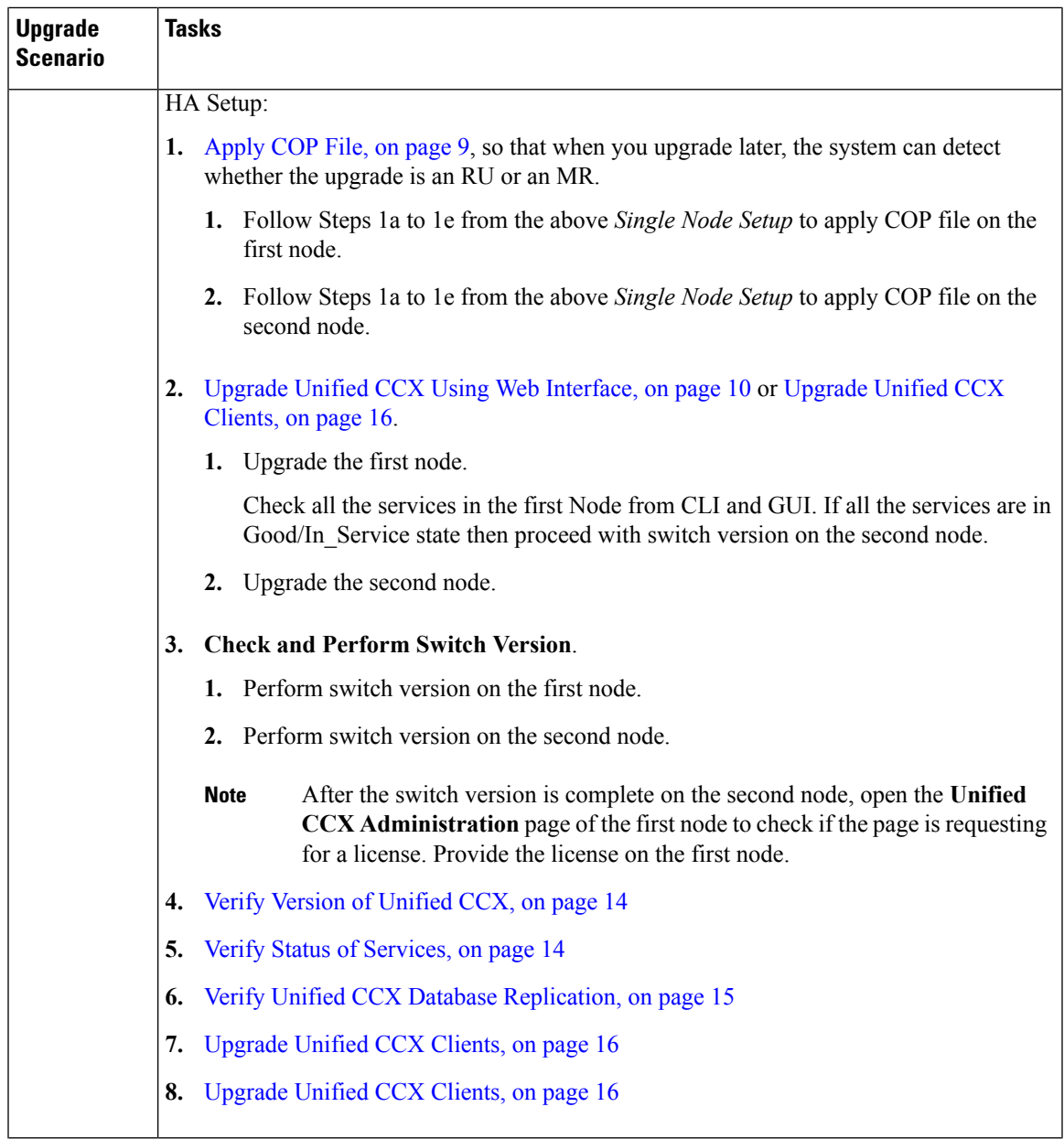

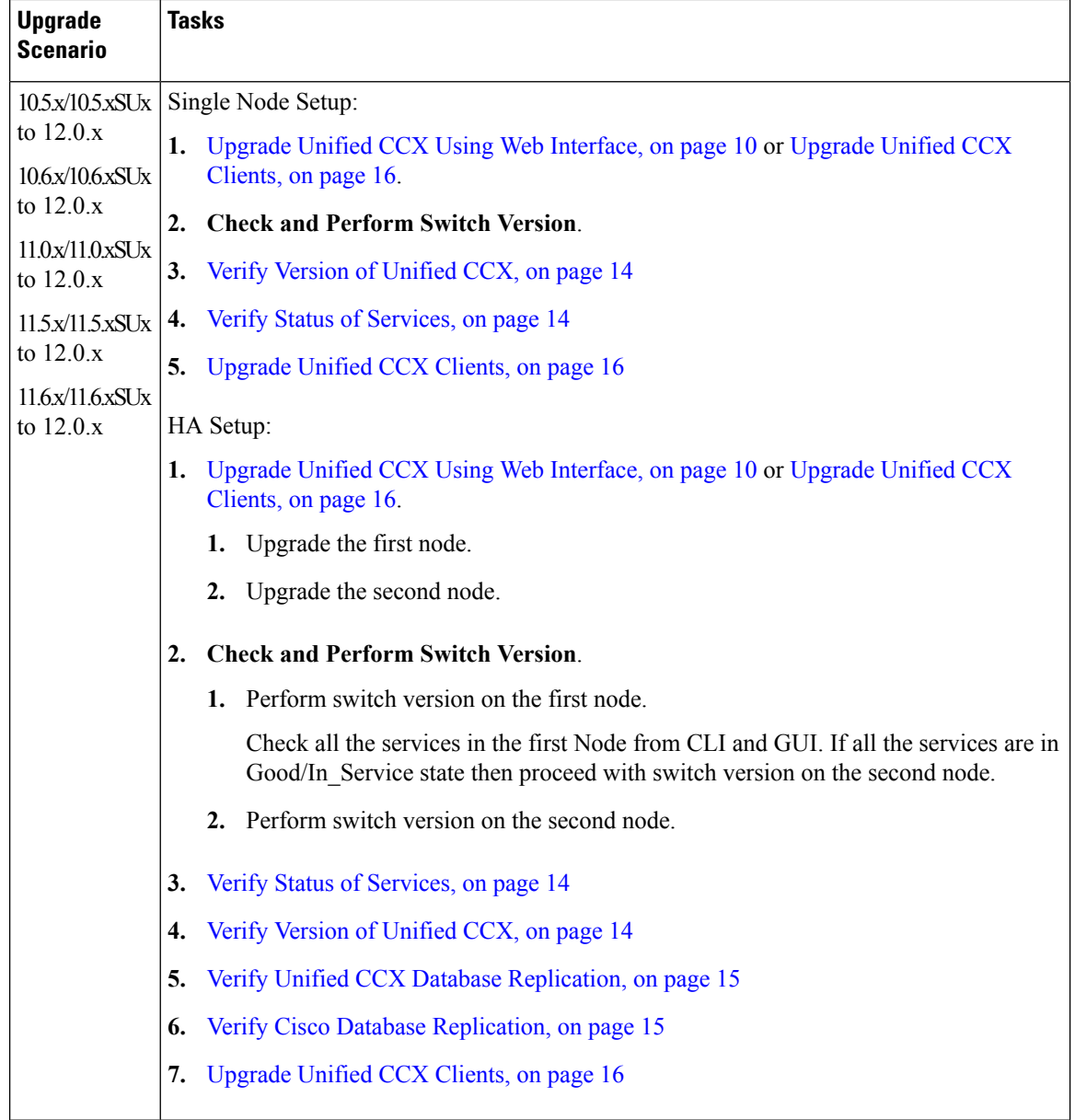

Single Sign-On SAML interactions are secured using secure hash algorithm (SHA). The following table lists secure hash algorithm that is used by the Cisco Identity Service (IdS) post upgrade to Unified CCX, Releae 12.0:

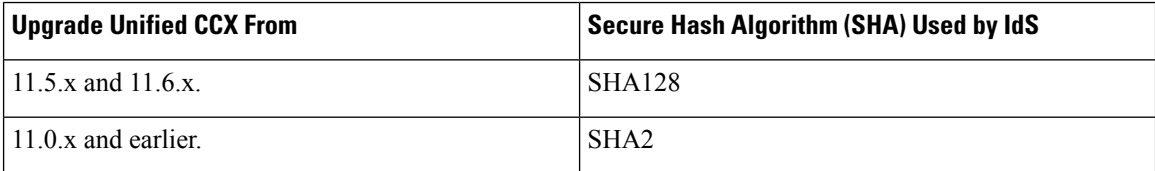

i.

# <span id="page-8-0"></span>**COP File**

The COP file is the Cisco Options Package file. It is a compressed TAR file or an RPM file that has a  $\cos s$ ,  $\sin s$ file extension, and is signed by Cisco. COP files are installed on the active partition. You can apply the COP file using the CLI. The COP files for a specific release version can be downloaded from the location, [Download](https://software.cisco.com/download/navigator.html?mdfid=270569179&i=rm) [Software](https://software.cisco.com/download/navigator.html?mdfid=270569179&i=rm). (For example, browse to **Unified Contact Center Express Upgrade Utilities** for a specific release version from the following location, **Products** > **Customer Collaboration** > **Contact Center Solutions** > **Unified Contact Center Express**).

### <span id="page-8-2"></span>**Apply COP File**

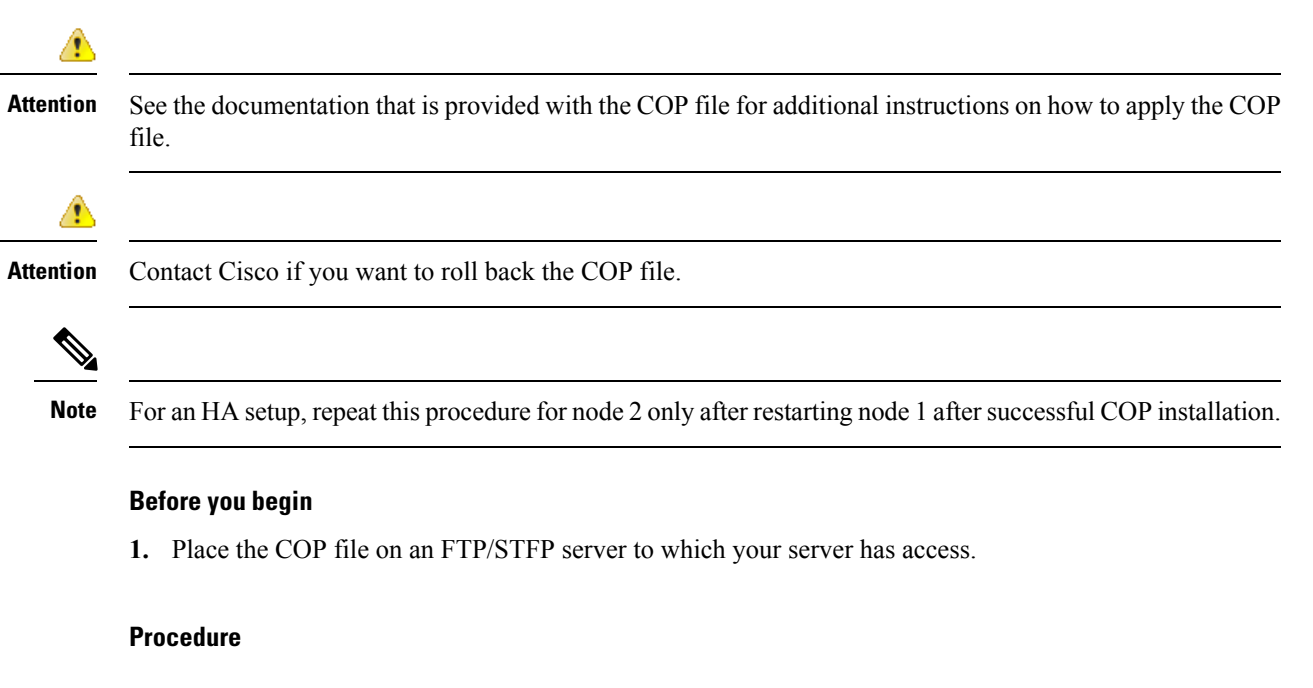

- **Step 1** Follow Steps 1 to 8 from [Upgrade](#page-9-1) Unified CCX Using CLI, on page 10.
- <span id="page-8-1"></span>**Step 2** Enter the command **utils system restart** to restart the server.

# **Virtual Machine Parameters to Support Refresh Upgrade**

Before you perform a refresh upgrade to 11.x, you must modify the following virtual machine parameters : Red Hat Enterprise Linux version, Memory, RAM and Disk.

### **Procedure**

**Step 1** After a successful installation of the upgrade COP, power off the virtual machine.

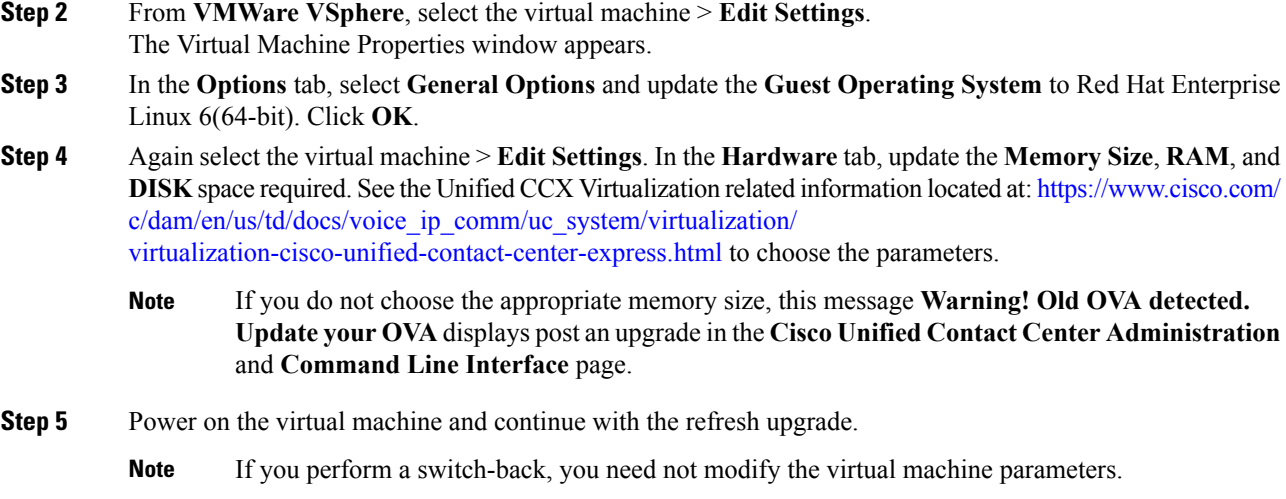

# <span id="page-9-0"></span>**Upgrade Unified CCX Using Web Interface**

You can upgrade Unified CCX either from a local DVD or from a FTP/SFTP server.

#### **Procedure**

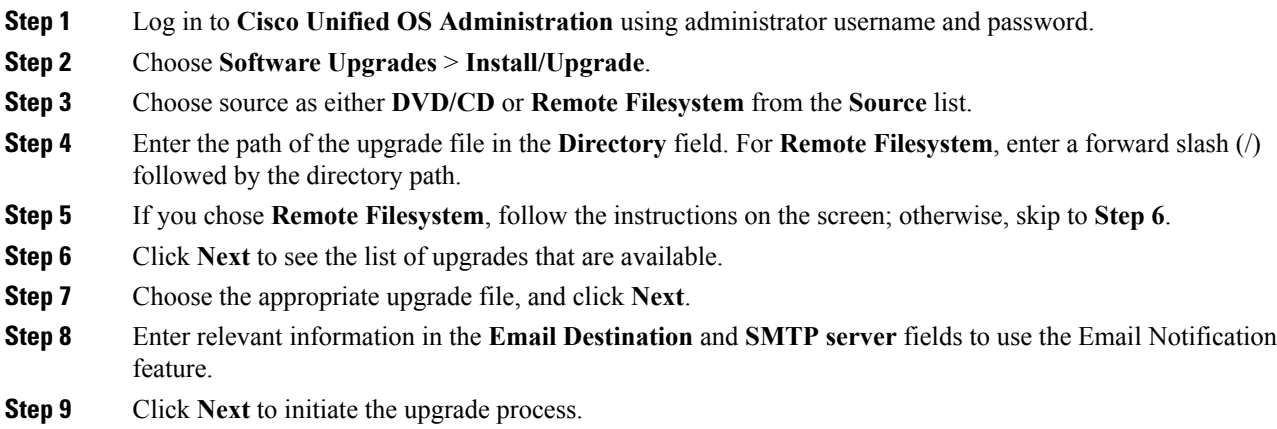

# <span id="page-9-1"></span>**Upgrade Unified CCX Using CLI**

#### **Procedure**

**Step 1** Log in to Cisco Unified Communications OS Platform CLI using administrator username and password.

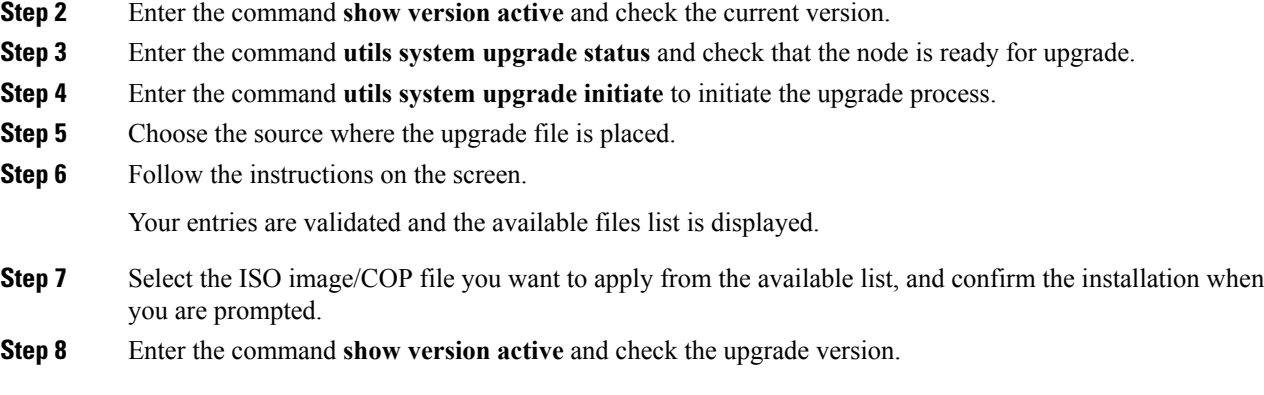

## <span id="page-10-0"></span>**Upgrade VMware Tools**

Perform the below procedures to install and upgrade VMware tools for Unified CCX post Refresh Upgrade and prior to initiating Switch Version.

### **Upgrade VMware Tools using vSphere Client for Unified CCX**

#### **Procedure**

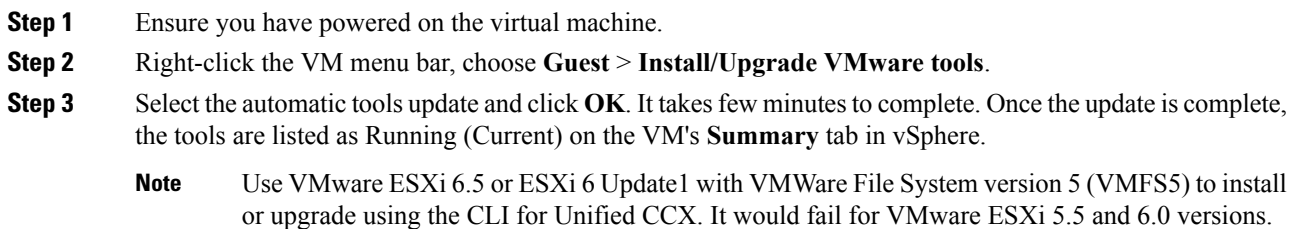

### **Upgrade VMware Tools using CLI for Unified CCX**

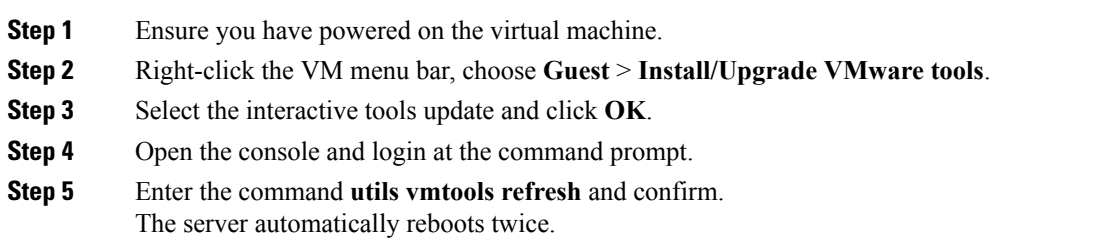

**Step 6** After reboot, check the **Summary** tab for the VM to verify that the VMware tools version is current. If it is not current, reboot the VM and check the version again. It takes few minutes to complete. Once the process is complete, the tools are listed as Running (Current) on the VM's **Summary** tab in vSphere.

### **Upgrade VMware Tools using Windows guest OS for Unified CCX**

### **Procedure**

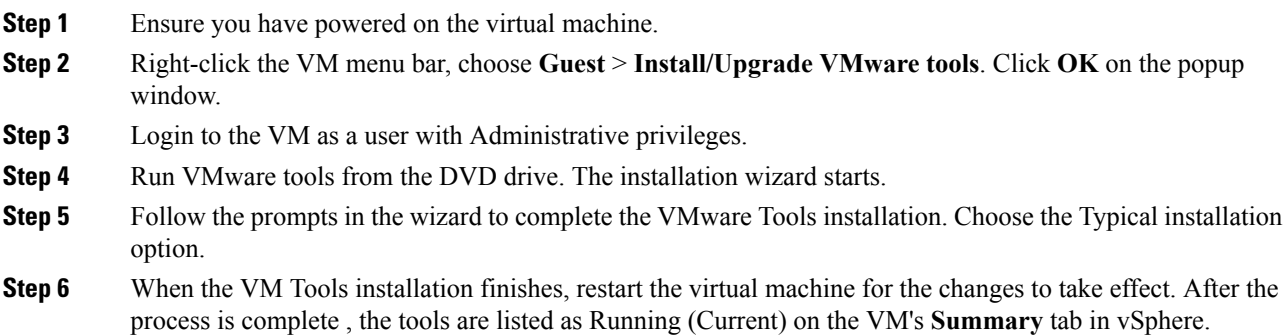

# <span id="page-11-0"></span>**Change NIC Adapter Type**

Perform the below procedure post Refresh Upgrade and prior to initiating Switch Version.

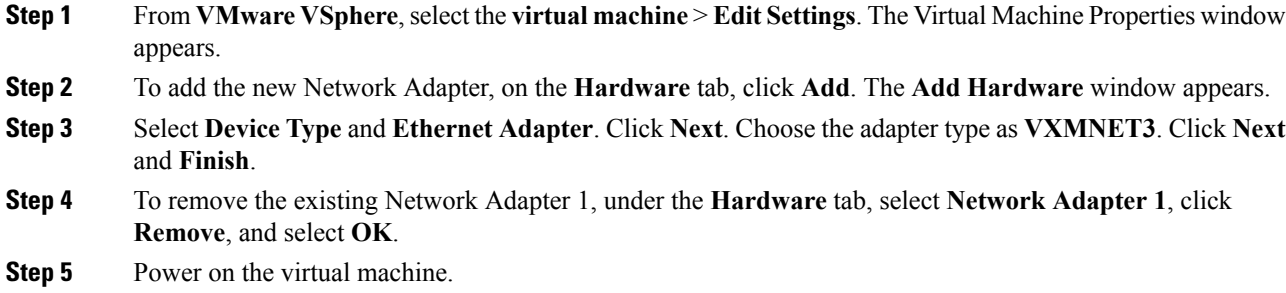

### <span id="page-12-0"></span>**Check and Perform Switch Version**

### $\triangle$ **Caution Never initiate switch version from the recovery CD.**

**Note**

- Perform switch version in the same maintenance window to avoid additional downtime.
	- The time taken for switch version depends on the size of records in the database.
	- Always ensure that all the third-party Wallboard server and WFM servers that query the Unified CCX database externally are powered off prior to the switch version process. These servers may cause conflict in database operations.
	- Update the Unified CCX VM to latest OVA for 100 and 300 Agent profile for the switch version to be successful. This is mandatory as the vRAM required has been changed from 8 to 10GB. For more information, see the Unified CCX Virtualization related information located at: [https://www.cisco.com/](https://www.cisco.com/c/dam/en/us/td/docs/voice_ip_comm/uc_system/virtualization/virtualization-cisco-unified-contact-center-express.html) [c/dam/en/us/td/docs/voice\\_ip\\_comm/uc\\_system/virtualization/](https://www.cisco.com/c/dam/en/us/td/docs/voice_ip_comm/uc_system/virtualization/virtualization-cisco-unified-contact-center-express.html) [virtualization-cisco-unified-contact-center-express.html.](https://www.cisco.com/c/dam/en/us/td/docs/voice_ip_comm/uc_system/virtualization/virtualization-cisco-unified-contact-center-express.html)
	- Do not modify the Hostname or IP address of the Unified CCX server before performing switch version.

#### **Procedure**

**Step 1** To check and perform switch version using the web interface:

- a) Log in to **Cisco Unified OS Administration** using administrator username and password.
- b) Choose **Settings** > **Version** to check the versions.
- c) Click **Switch Versions**, and click **OK** to initiate the switch version process.
- d) Choose **Settings** > **Version** to check the active version.

**Step 2** To check and perform switch version using the CLI:

- a) Log in to Cisco Unified Communications OS Platform CLI using administrator username and password.
- b) Enter the command **show version active** to check the active version.
- c) Enter the command **show version inactive** to check the inactive version.
- d) Enter the command **utils system switch-version** to initiate the switch version process.
- e) Enter the command **show version active** to check the active version.

#### **Step 3** If switch version is unsuccessful:

- a) Log in to Cisco Unified Communications OS Platform CLI using administrator username and password.
- b) Enter the command **utils uccx switch-version db-check** to check if the database is corrupt.
- c) Enter the command **utils uccx switch-version db-recover** to restore the database.

## <span id="page-13-0"></span>**Verify Version of Unified CCX**

You can verify the current active and inactive versions of Unified CCX either by using the web interface or using CLI.

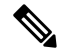

Note For an HA setup, verify the versions on both the nodes.

### **Procedure**

- **Step 1** To verify the active and inactive versions of Unified CCX using the web interface:
	- a) Log in to **Cisco Unified OS Administration** using administrator username and password.
	- b) Choose **Settings** > **Version** to check the current active and inactive versions.
- **Step 2** To verify the active and inactive versions of Unified CCX using the CLI:
	- a) Log in to Cisco Unified Communications OS Platform CLI using administrator username and password.
	- b) Enter the command **show version active** to check the active version.
	- c) Enter the command **show version inactive** to check the inactive version.

## <span id="page-13-1"></span>**Verify Status of Services**

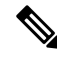

**Note** For HA setup, verify the services on both the nodes. **Procedure Step 1** To verify the status of SocialMiner: a) After Unified CCX upgrade, log in to **Cisco Unified CCX Administration**using administrator username and password. b) Choose **Subsystems** > **Chat and Email** > **SocialMiner Configuration**. c) Click **Save** and verify that the **SocialMiner Status** displays green for all the components. **Step 2** To verify the status of services using the web interface: a) Log in to **Cisco Unified CCX Serviceability** using administrator username and password. b) Choose **Tools** > **Control Center - Network Services** and verify that all the services are running. **Step 3** To verify the status of services using the CLI: a) Log in to Cisco Unified Communications OS Platform CLI using administrator username and password. b) Enter the command **utils service list** to verify that all the services are running.

# <span id="page-14-0"></span>**Verify Unified CCX Database Replication**

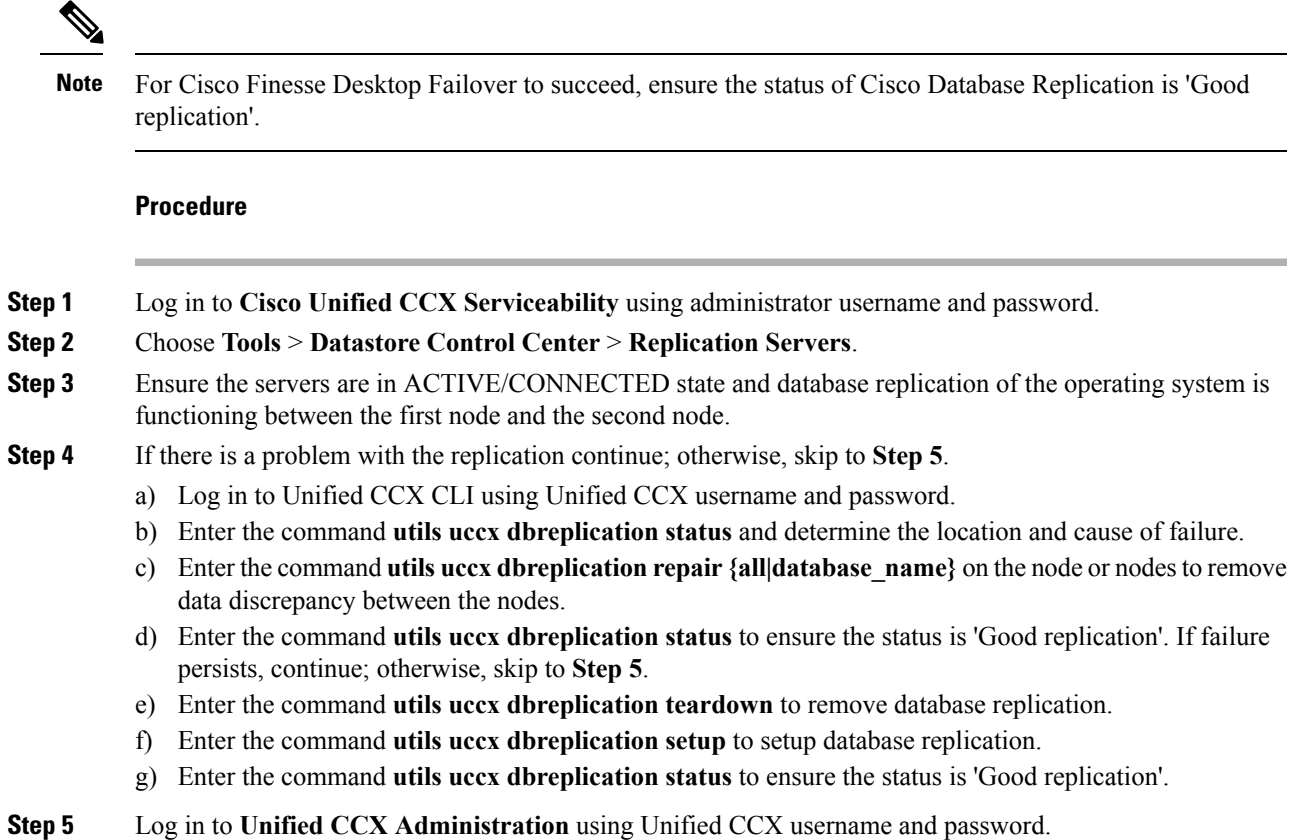

<span id="page-14-1"></span>**Step 6** Verify that your configuration data exists on both the nodes.

## **Verify Cisco Database Replication**

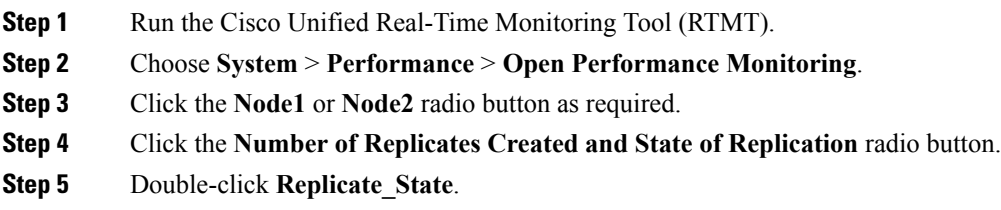

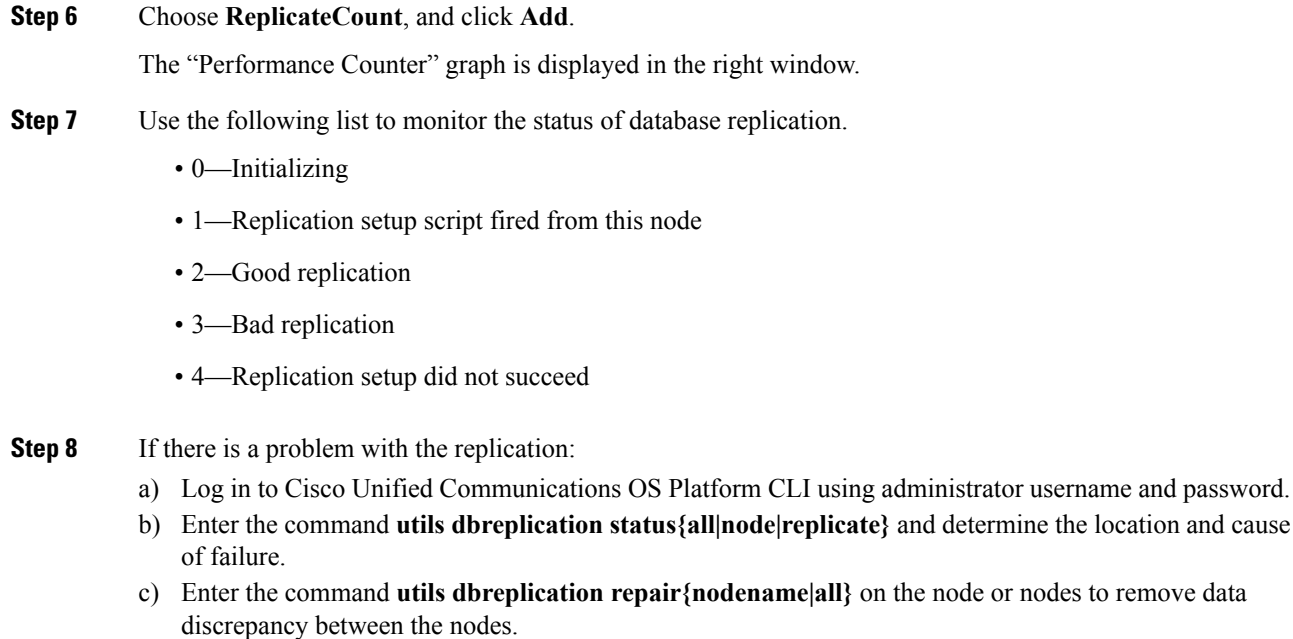

d) Enter the command **utils dbreplication status** to ensure the status is 'Good replication'.

## <span id="page-15-0"></span>**Upgrade Unified CCX Clients**

You must upgrade the following Unified CCX clients after you upgrade Unified CCX:

- Cisco Unified CCX Editor
- Cisco Unified CCX Real-Time Monitoring Tool (RTMT) for Windows or Linux
- Cisco Unified CCX Real-Time Reporting Tool

### **Upgrade Unified CCX Editor**

- **Step 1** Uninstall the Unified CCX Editor.
- **Step 2** Log in to **Cisco Unified CCX Administration** using Unified CCX username and password.
- **Step 3** Choose **Tools** > **Plug-ins**.
- **Step 4** Click **Cisco Unified CCX Editor** to download and install Unified CCX Editor.

### **Upgrade Unified CCX Real-Time Monitoring Tool**

### **Procedure**

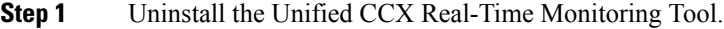

- **Step 2** Log in to **Cisco Unified CCX Administration** using Unified CCX username and password.
- **Step 3** Choose **Tools** > **Plug-ins**.
- **Step 4** Click **Cisco Unified Real-Time Monitoring Tool for Windows** or **Cisco Unified Real-Time Monitoring Tool for Linux** to download and install Unified Real-time Monitoring Tool.

### **Upgrade Unified CCX Real-Time Reporting Tool**

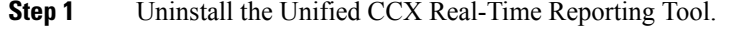

- **Step 2** Log in to **Cisco Unified CCX Administration** using Unified CCX username and password.
- **Step 3** Choose **Tools** > **Plug-ins**.
- **Step 4** Click **Cisco Unified CCX Real-Time Reporting Tool** to download and install Unified CCX Real-Time Reporting Tool.

I

i.